## **[Datum ワークステーション] カラーマップの一括コピー**

OpenGIS 2023.7.26

カラーマップが無い複数のラスタオブジェクトにカラーマップを追加する手順です。

1. Tools メニューから File Manager を選択。

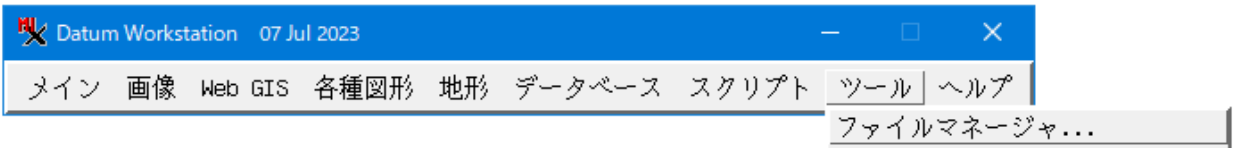

## 2. コピー元のラスタのカラーマップを選択。

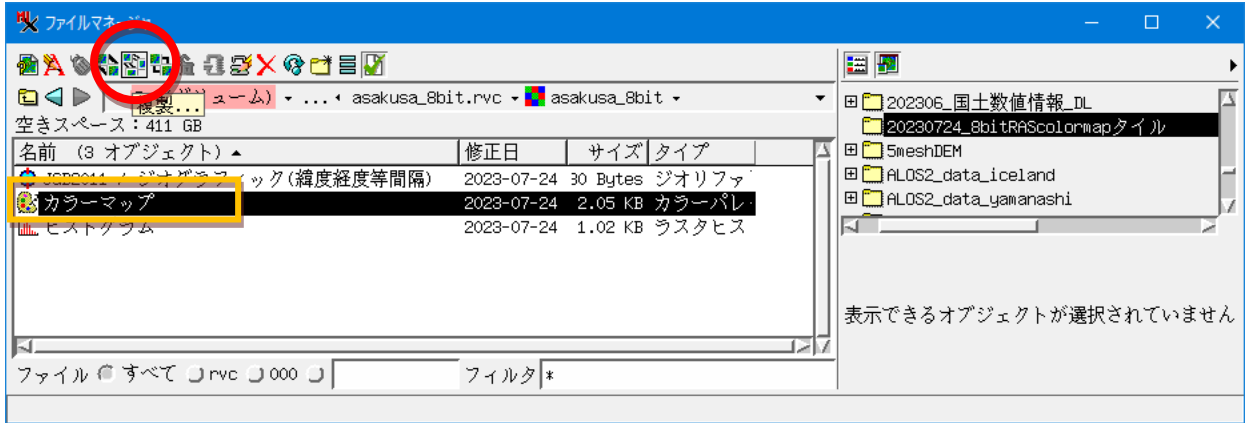

- 3. ここで[Copy]ボタンではなく、隣の[Replicate(複製)]ボタンを押す。
- 4. コピー先のラスタを全部選択し、OK ボタンを押す。

実行後、ウィンドウ下部に Copy complete と表示される。

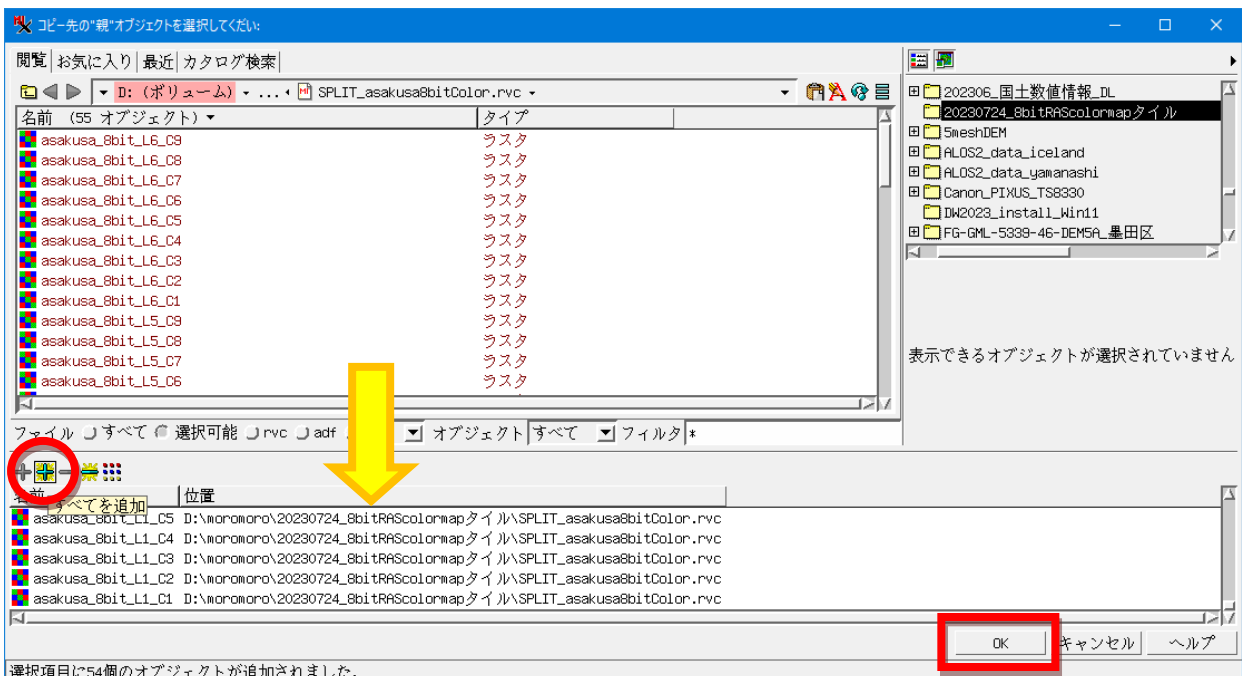

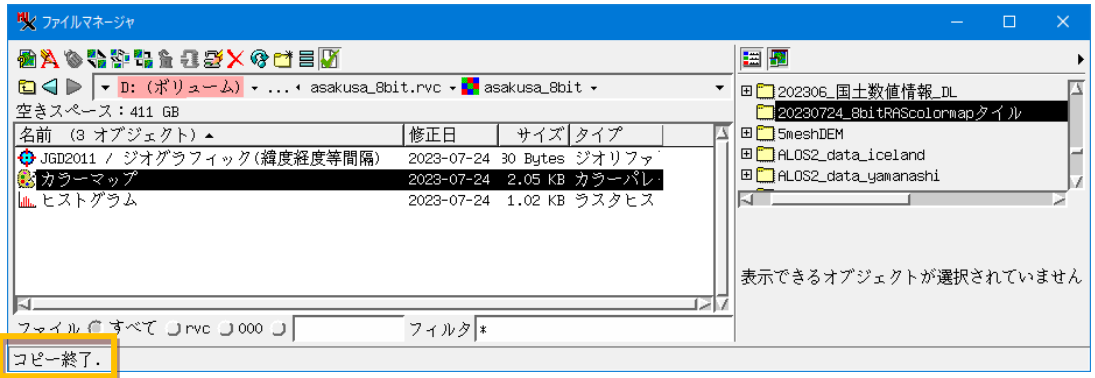

## 5. コピー先のラスタを見ると、カラーマップがコピーされています。

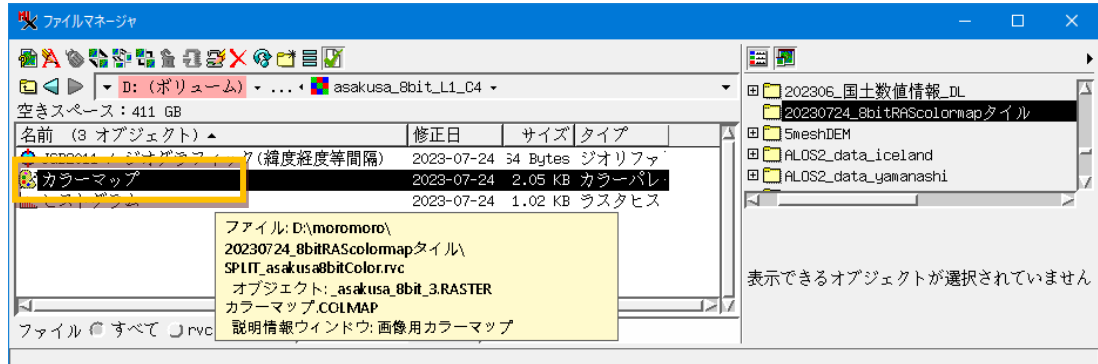